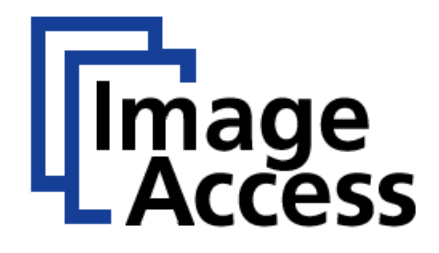

### Frequently Asked Questions

## <span id="page-0-0"></span>Firewall Setup & Network Protection of a Scan2Net Scanner

#### **Abstract**

**All Scan2Net scanners, as well as all Bookeye and WideTEK scanners and their OEM versions, have a network connection to communicate with local hosts and resources on the end user's corporate network. Since all resources connected to a network are potentially vulnerable to viruses, malware, phishing and other hacking attacks, the user must be aware of this and should consult the network administrator to protect the scanners from attacks. This FAQ document is intended to provide a simple step-by-step process for setting up the Scan2Net Firewall and the network protection of a Scan2Net scanner.**

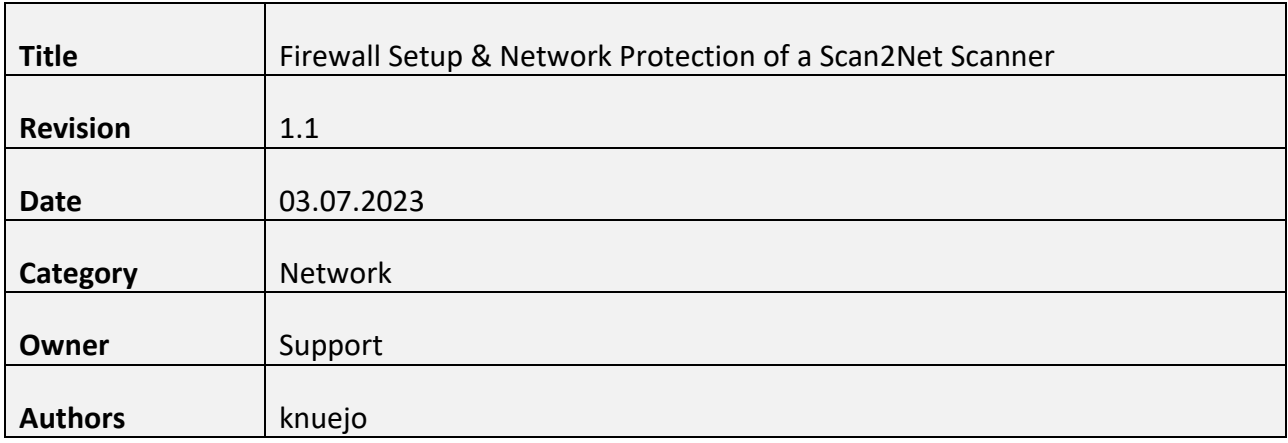

**©2023 Image Access GmbH**, all rights reserved. Reproduction in any form is prohibited. Scan2Net®, Scan2Pad®, Bookeye® and WideTEK® are registered trademarks of Image Access, all other trademarks are the property of their respective owners.

## **France**<br>**- Access** FAQ: [Firewall Setup & Network Protection of a Scan2Net Scanner](#page-0-0) Page 2 of 17

### <span id="page-1-0"></span>**1. Confidentiality**

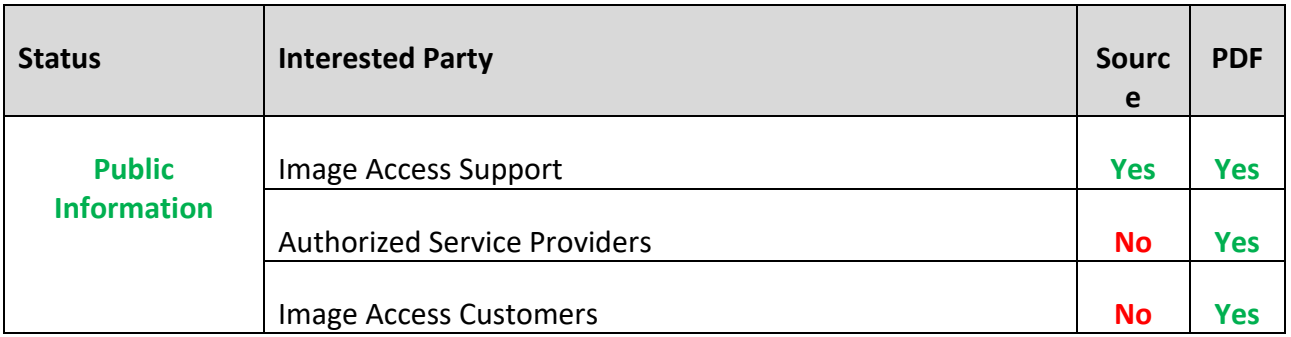

#### <span id="page-1-1"></span>**2. Revision History**

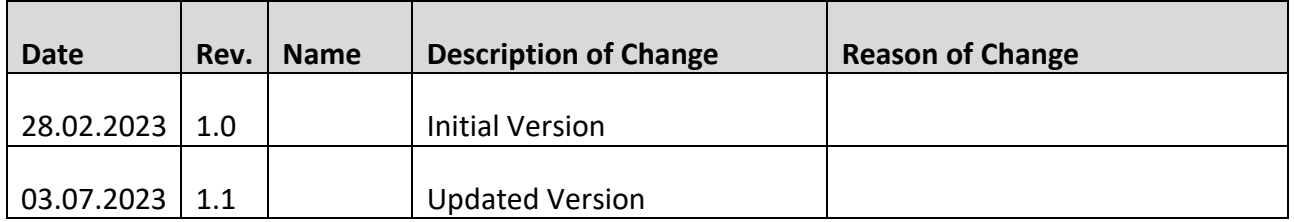

# **Timage**<br>**LAccess** FAQ: Firewall Setup & Network Protection of a Scan2Net Scanner Page 3 of 17

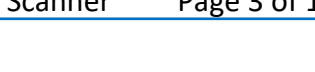

<span id="page-2-0"></span>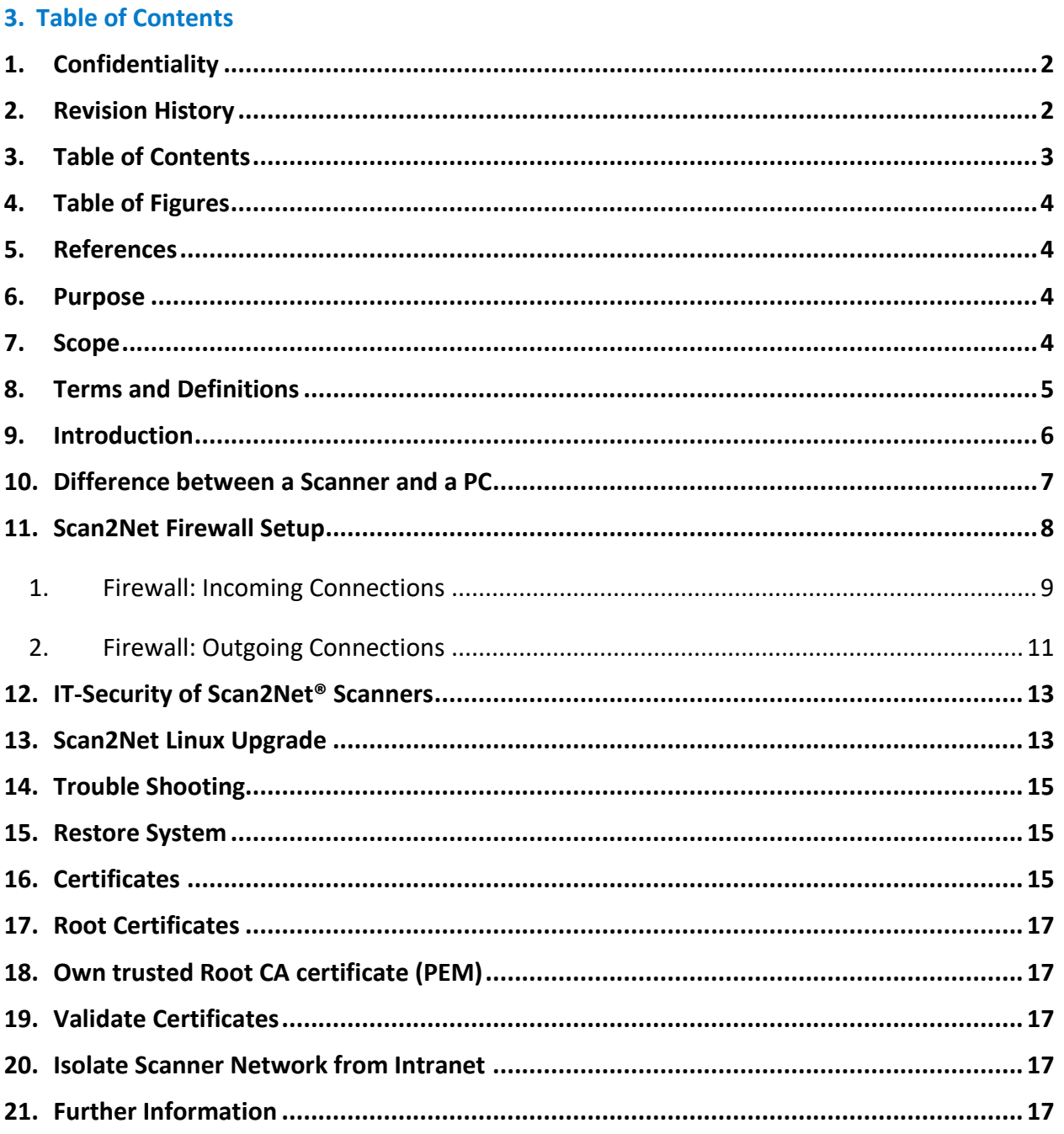

## nage

#### <span id="page-3-0"></span>**4. Table of Figures**

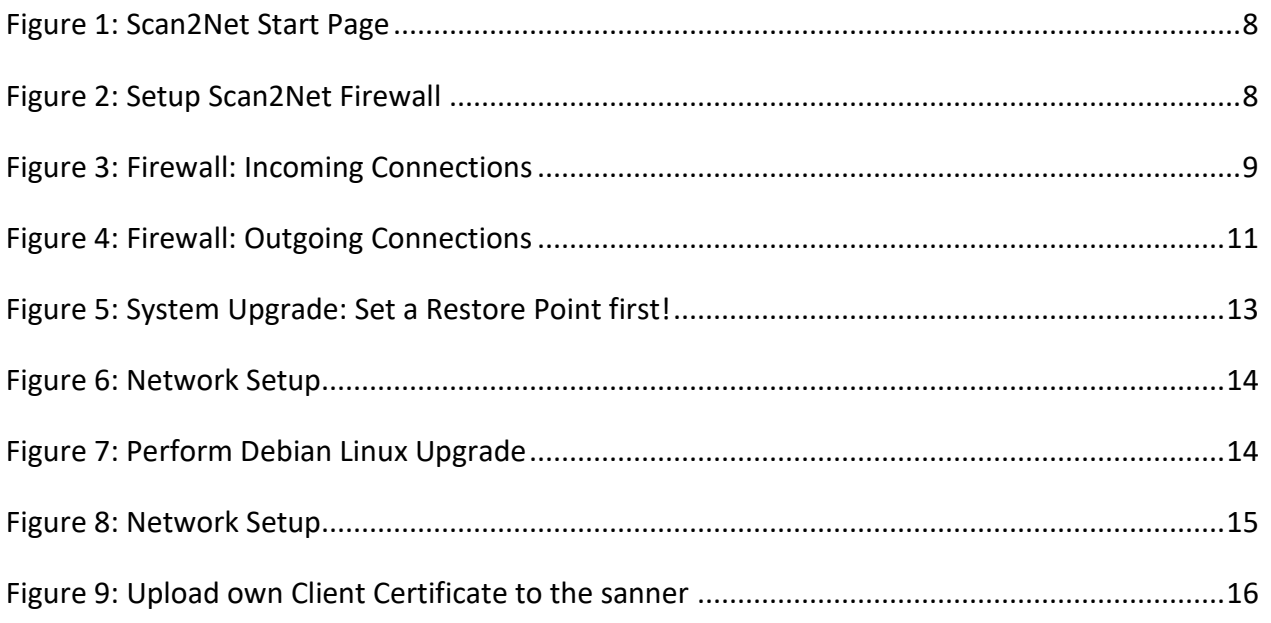

#### <span id="page-3-1"></span>**5. References**

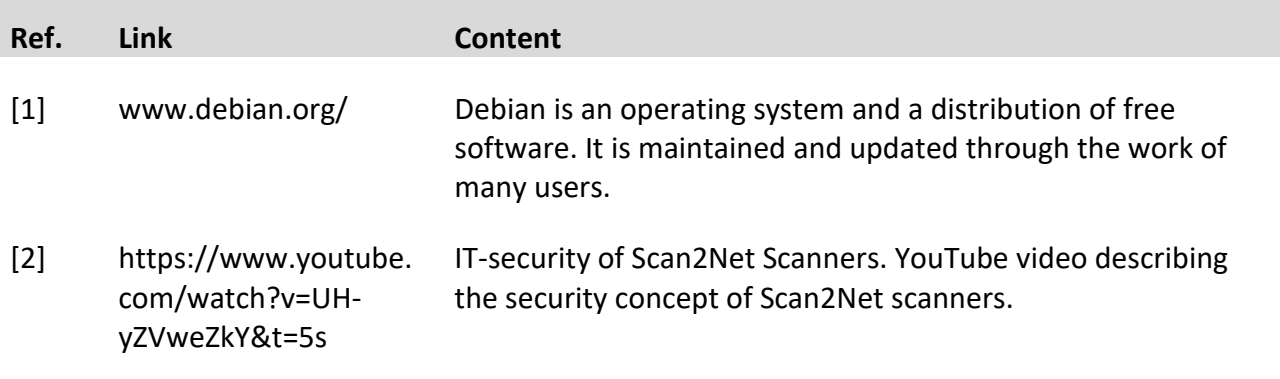

#### <span id="page-3-2"></span>**6. Purpose**

The purpose of this document is to answer frequently asked questions about how to setup the Scan2Net Firewall and the network protection of a Scan2Net scanner.

#### <span id="page-3-3"></span>**7. Scope**

This document will describe how the Scan2Net scanners network security setup should be performed and maintained. The scope of the document includes all Scan2Net, Bookeye or WideTEK scanners as well as OEM versions of these scanners. The firmware versions covered by this document are 6.xx and higher. The Windows versions covered in the documentation are Windows 7 and higher.

#### <span id="page-4-0"></span>**8. Terms and Definitions**

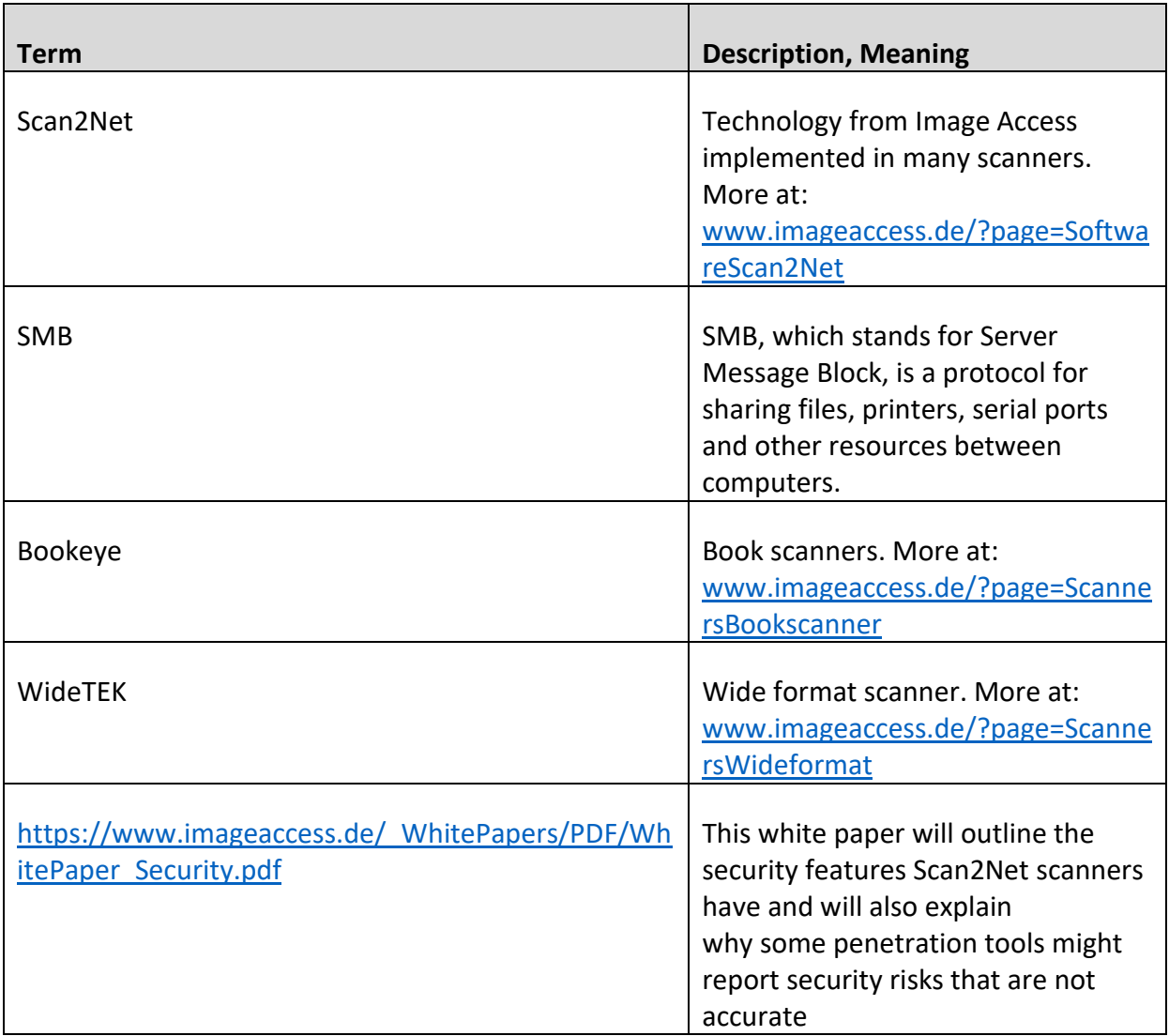

#### <span id="page-5-0"></span>**9. Introduction**

The target audience for this FAQ document is the administrator of a Scan2Net scanner and the administrator of the customer PCs. The administrator should have experience setting up and configuring Windows PCs, network, firewalls and virus checkers.

All Scan2Net scanners, WideTEK, Bookeye and OEM brands, have one thing in common: The core of the scanner's internal firmware is a Linux-based system. Today (02/2023) the current version of the Linux is a Debian-based distribution. This version is a stable version and is fully supported in respect to security fixes and the user can patch it via the Debian website at any time with an internet connected scanner. Whenever the support of a stable Linux distribution ends, we will upgrade to a newer distribution after extensive testing.

It should be noted that the scanners are very fast and therefore the Linux and all other software must be thoroughly tested for its real time behavior and performance. This implies that we will not always install the latest and greatest software but only fully tested and specified versions of the Linux system.

The document will offer a guideline to:

- Setup the Scan2Net Firewall
- Update the scanners Scan2Net Debian Linux
- Update the Client Certificates

#### <span id="page-6-0"></span>**10. Difference between a Scanner and a PC**

In a PC environment, there will be at least one user with admin permissions and maybe other users with limited permissions. Since these users actively go into the Internet and can also actively download malicious code through e-mails extensions, infected web sites, USB sticks and other means, they themselves and their conscious or unconscious behavior pose a security risk. If you run a Linux PC, the risk is significantly reduced because most attacks are run against Windows based systems. A PC environment whether Windows or Linux based is in stark contrast to the architecture of the Scan2Net-scanners firmware.

The scanner basically behaves like a web server, of which there are hundreds of millions found on the Internet. It can be accessed through the network using standard TCP/IP protocols and its HTML based graphical user interface called GUI. All scanner functions are accessible this way. In contrast to a PC, you cannot login to the scanner´s Linux under normal circumstances. The software that is presented to a user like the ScanWizard has the lowest user permissions on the Linux system.

The scanner being a web server also allows users to login like a User, Poweruser and Admin. This is not the same as login into Linux because these users are shielded through the software from any access to Linux. It can be thought of as the login to an internet store with your personal credentials which does not mean that you are logged into the operating system.

This architecture greatly reduces the risk to open any backdoors into the scanner, as compared to standard workstations. Almost all exploits need a user interaction with access permissions to the operation system, which does not happen in the scanner firmware. Also, a typical Scan2Net scanner will only be visible in the Intranet and all attacks can typically only come from inside the network that the scanner is connected to.

**NOTE! Scan2Net scanners are like web servers and not like PCs. There is no login into Linux from the outside, reducing the risk of injecting malicious code by users into the system to almost zero.** 

#### <span id="page-7-0"></span>**11. Scan2Net Firewall Setup**

• Connect your Scan2Net scanner via web browser.

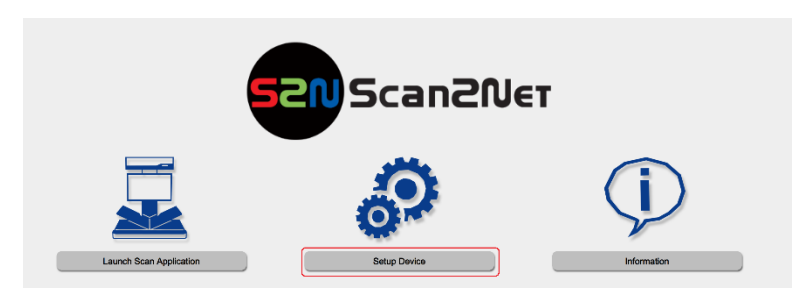

#### <span id="page-7-1"></span>**Figure 1: Scan2Net Start Page**

• Go to Setup Device / Poweruser (LG: Poweruser / PW: Poweruser ) / Base Settings / Network Configuration / Firewall

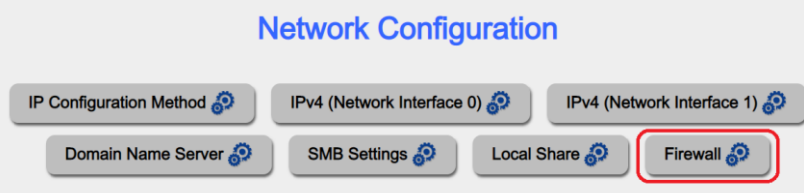

#### <span id="page-7-2"></span>**Figure 2: Setup Scan2Net Firewall**

This section is used to set the firewall parameters. It is divided in incoming and outgoing connections. The standard ports for the protocols are displayed in brackets. allow all: No restriction for the use of the protocol allow only for: Enter the IP address or the address range in CIDR notation for the devices which are allowed to use the protocol. CIDR notation means e.g. 192.168.0.x/24 or 172.16.x.x/16. block all: Blocks all communication for this protocol.

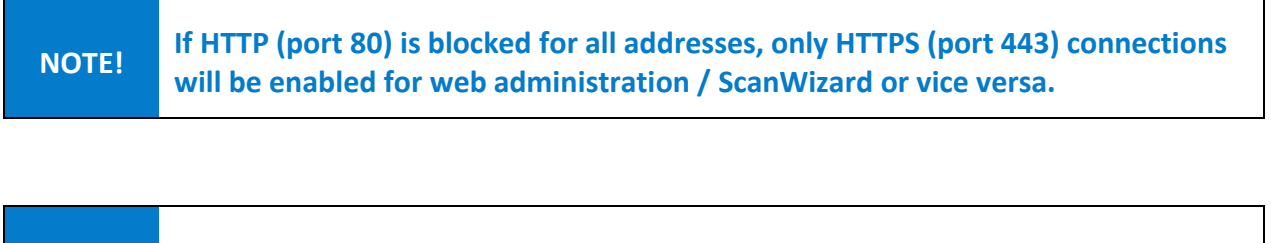

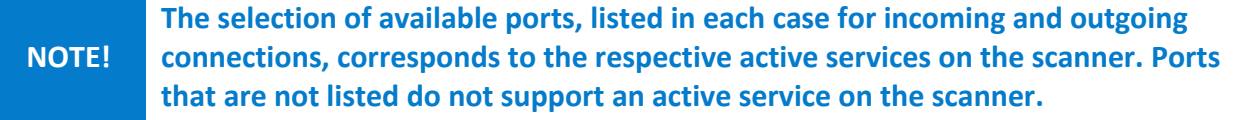

**Frage**<br>**- Access** FAQ: [Firewall Setup & Network Protection of a Scan2Net Scanner](#page-0-0) Page 9 of 17

#### <span id="page-8-0"></span>**1. Firewall: Incoming Connections**

| <b>Firewall</b>                     |                                                        |                      |
|-------------------------------------|--------------------------------------------------------|----------------------|
|                                     | Incoming Connections<br><b>Outgoing Connections</b>    |                      |
| <b>Incoming Connections</b>         |                                                        |                      |
| <b>HTTP (80):</b>                   | $\bullet$ allow all $\circlearrowright$ allow only for |                      |
| <b>HTTPS (443):</b>                 | $\bullet$ allow all $\circ$ allow only for             |                      |
| FTP(s) (21/990):                    | $\bullet$ allow all $\circlearrowright$ allow only for | $\bigcirc$ block all |
| SSH (22):                           | $\bullet$ allow all $\circlearrowright$ allow only for | block all            |
| <b>SMTP (25):</b>                   | $\bullet$ allow all $\circ$ allow only for             |                      |
| RPC / Portmapper (111):             | $\bullet$ allow all $\circ$ allow only for             |                      |
| NetBIOS/SMB (137-139,445):          | $\bullet$ allow all $\circlearrowright$ allow only for | $\bigcirc$ block all |
| LDAP(s) (389/636):                  | $\bullet$ allow all $\circlearrowright$ allow only for |                      |
| Database (3306):                    | $\bullet$ allow all $\circlearrowright$ allow only for | block all            |
| Graphics (6000):                    | $\circ$ allow all $\circ$ allow only for 127.0.0.1     |                      |
| Internal communication (1234-1240): | O allow all O allow only for 127.0.0.1                 |                      |
|                                     | <b>Apply</b>                                           |                      |

<span id="page-8-1"></span>**Figure 3: Firewall: Incoming Connections**

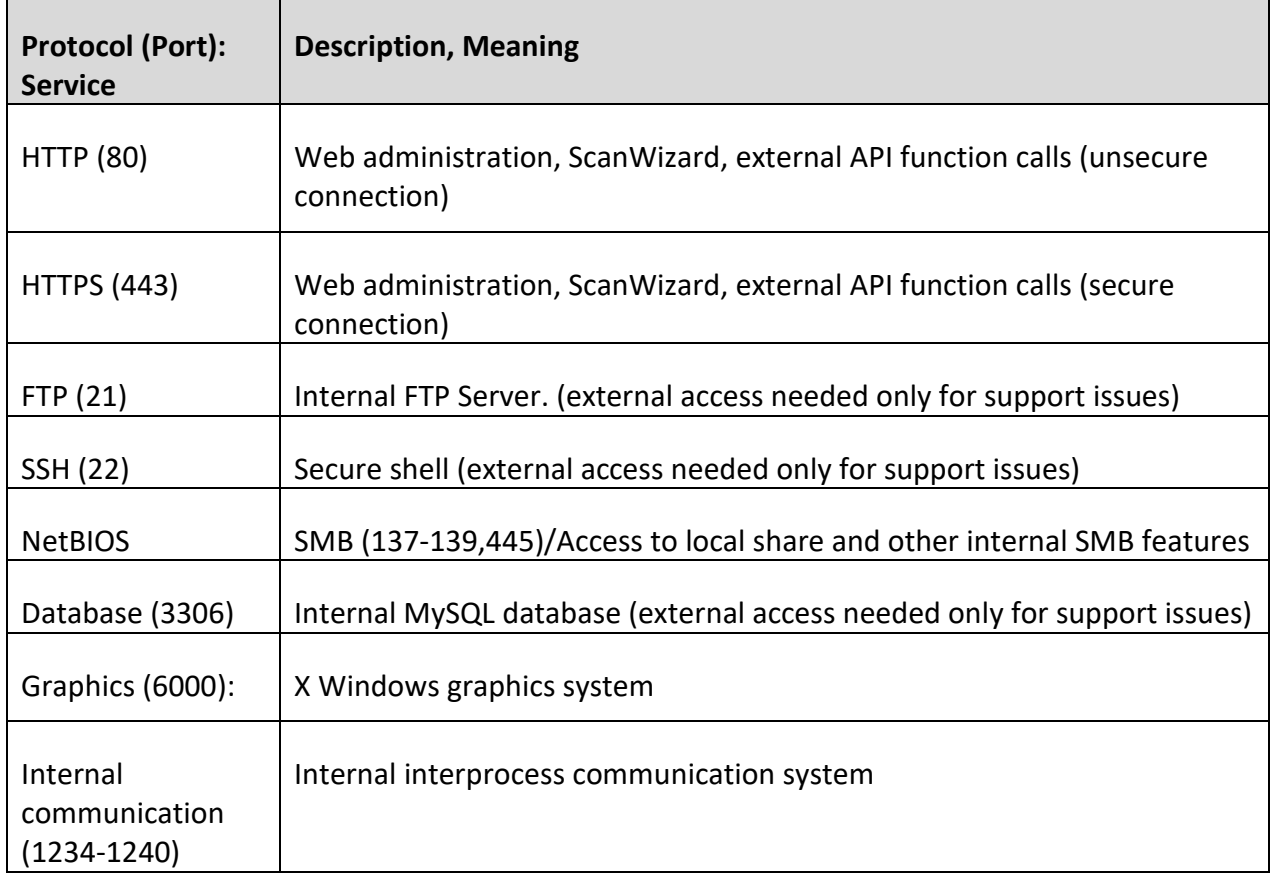

• After modifying the values, click on the **APPLY** button to transfer the modified settings.

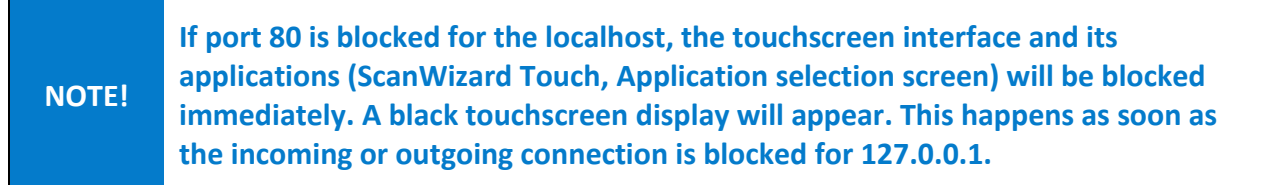

#### <span id="page-10-0"></span>**2. Firewall: Outgoing Connections**

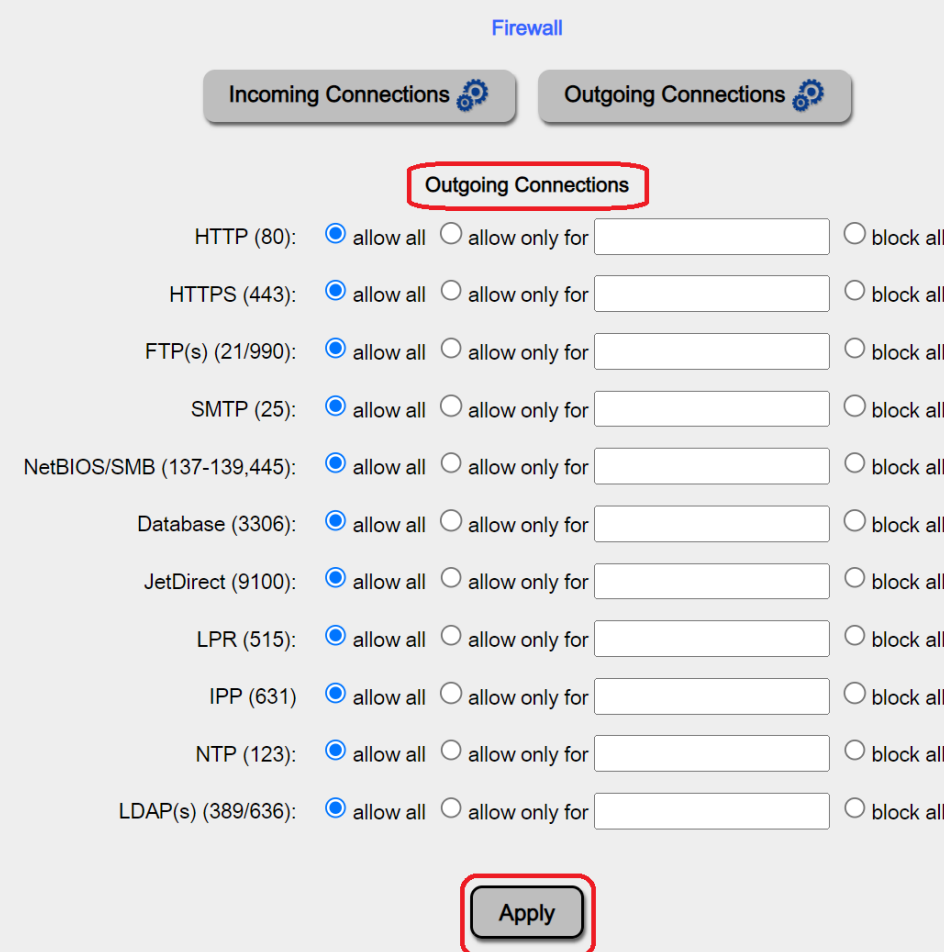

<span id="page-10-1"></span>**Figure 4: Firewall: Outgoing Connections**

 $\overline{\phantom{a}}$ 

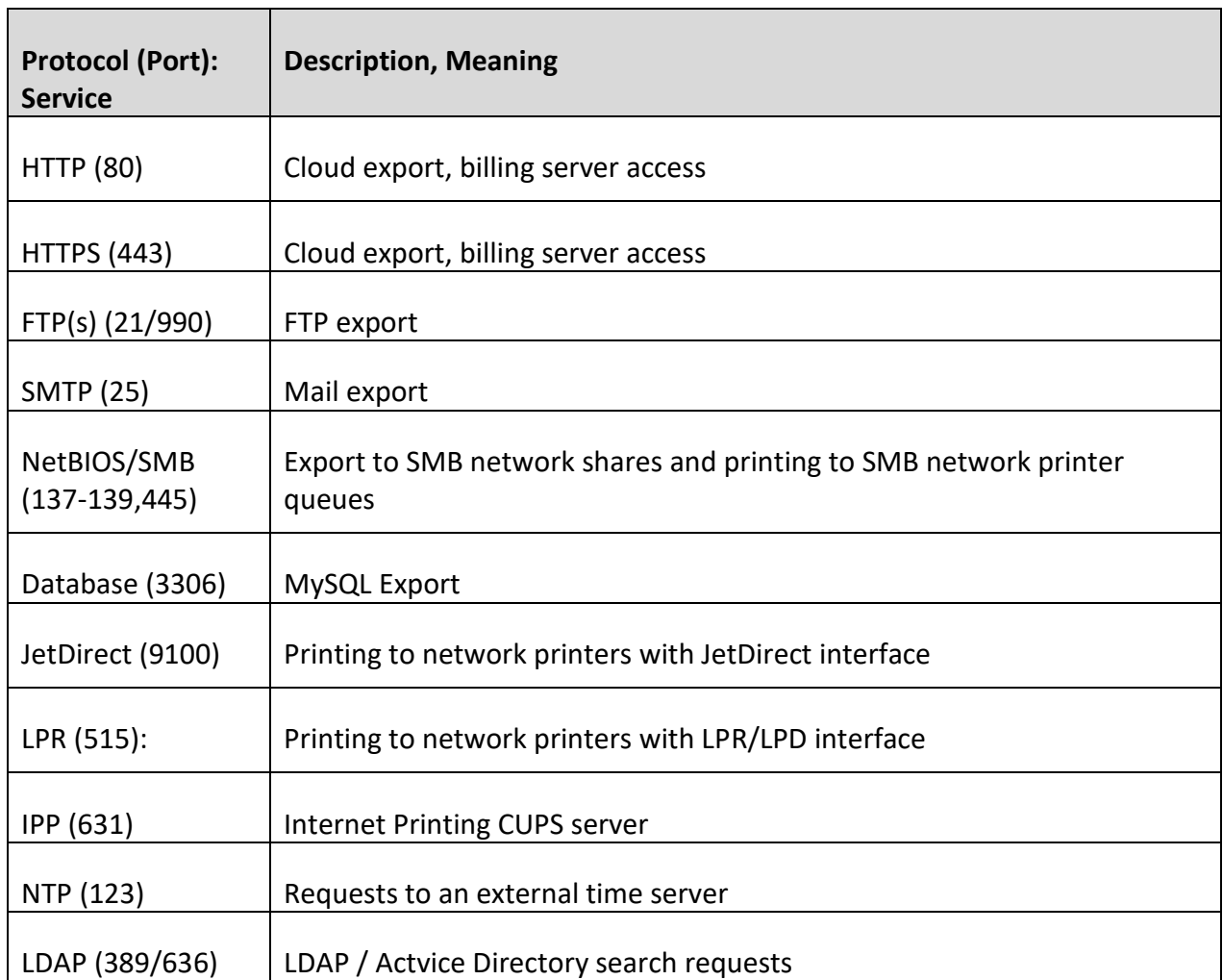

• After modifying the values, click on the **APPLY** button to transfer the modified settings.

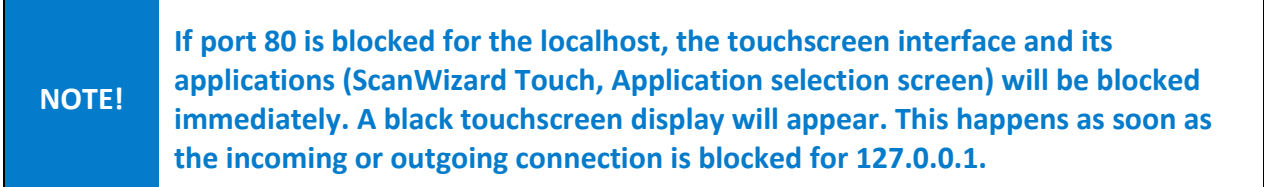

#### <span id="page-12-0"></span>**12. IT-Security of Scan2Net® Scanners**

Please find below the links to our information document and video to this:

White Paper: Network Security of Scan2Net Scanners

[https://www.imageaccess.de/\\_WhitePapers/PDF/WhitePaper\\_Security.pdf](https://www.imageaccess.de/_WhitePapers/PDF/WhitePaper_Security.pdf)

Explanation Video: IT-Security of Scan2Net® Scanners

[https://www.imageaccess.de/?page=ScannersWT36-600ProductVideos&lang=en#](https://www.imageaccess.de/?page=ScannersWT36-600ProductVideos&lang=en)

#### <span id="page-12-1"></span>**13. Scan2Net Linux Upgrade**

With S2N firmware version 7.30 and above you can update the Scan2net Debian based Linux system (internal web server, e.g.) with the latest available Debian security updates in four steps.

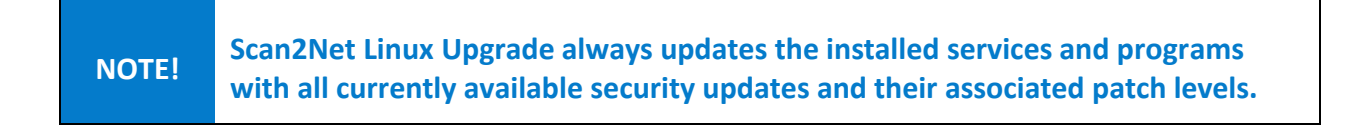

#### **Step 1: Preparations: System Restore Point**

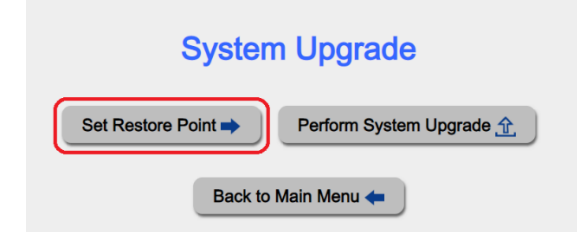

<span id="page-12-2"></span>**Figure 5: System Upgrade: Set a Restore Point first!**

- In web browser / Scanner-IP / Setup Device / Poweruser / Updates & Uploads / Linux Upgrade / System Restore Point.
- Set first a System Restore Point to be able to start the scanner with the latest successful running system.

#### **Step 2: Connect the scanner to the internet**

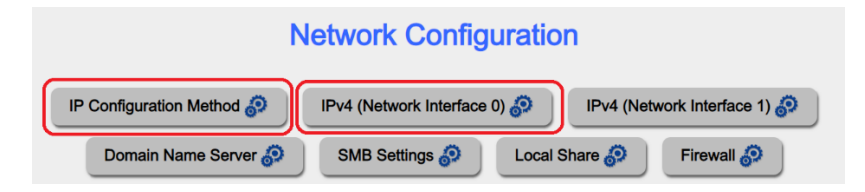

#### <span id="page-13-0"></span>**Figure 6: Network Setup**

• In web browser / Scanner-IP / Setup Device / Poweruser / Base Settings / Linux Upgrade / Network Configuration: You may need to change the actual network setup.

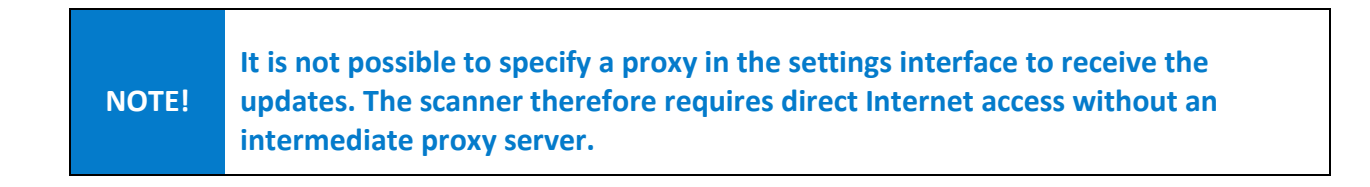

#### **Step 3: Perform Linux Upgrade**

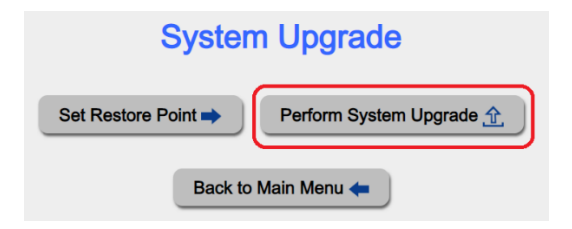

#### <span id="page-13-1"></span>**Figure 7: Perform Debian Linux Upgrade**

- In web browser / Scanner-IP / Setup Device / Poweruser / Updates & Uploads / Linux Upgrade /
- Click on Perform Linux Upgrade to start the Linux upgrade
- **Wait until the Linux upgrade finish with a scanner restart!**

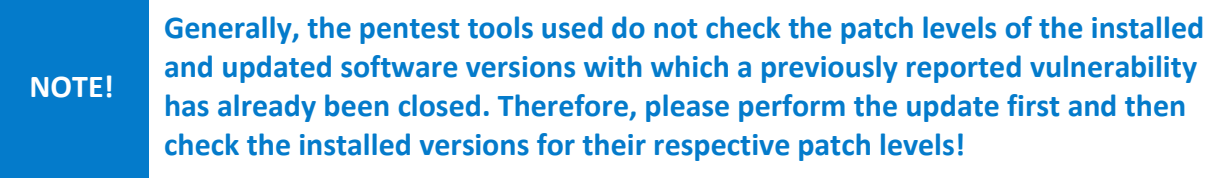

#### **Step 4: Reset the scanners network setup to the requirements for the scanning process.**

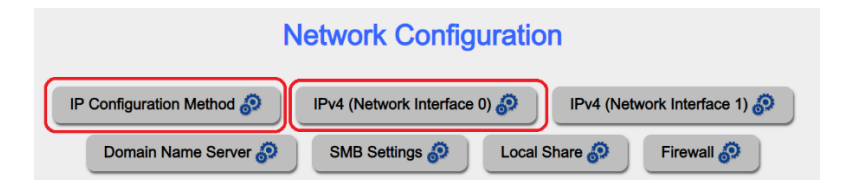

#### <span id="page-14-3"></span>**Figure 8: Network Setup**

• In web browser / Scanner-IP / Setup Device / Poweruser / Base Settings / Linux Upgrade / Network Configuration: You may need to reset the network setup back to the requirements for the scanning process.

#### <span id="page-14-0"></span>**14. Trouble Shooting**

If the scanner

- does not restart by itself after the Linux update,
- does not complete the reboot after the Linux update is finished,
- or does not work properly after a reboot,
- you can load the previously set restore point.

#### <span id="page-14-1"></span>**15. Restore System**

• For the Scan2Net system recovery, please follow the instructions in the scanner setup instructions manual.

#### <span id="page-14-2"></span>**16. Certificates**

If you want to install a client certificate on the scanner, this must be done as follows.

- A zip archive must be created with the client certificate (CRT format) and the appropriate KEY file without password protection.
- This archive must be uploaded in the S2N web interface as power user in the respective menu.
- Connect your Scan2Net scanner via web browser.
- In Scan2Net / Setup Device / Poweruser (LG: Poweruser / PW: Poweruser ) / Base Settings / Certificates upload your client certificate (CRT format) and the appropriate KEY file without password protection.

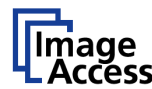

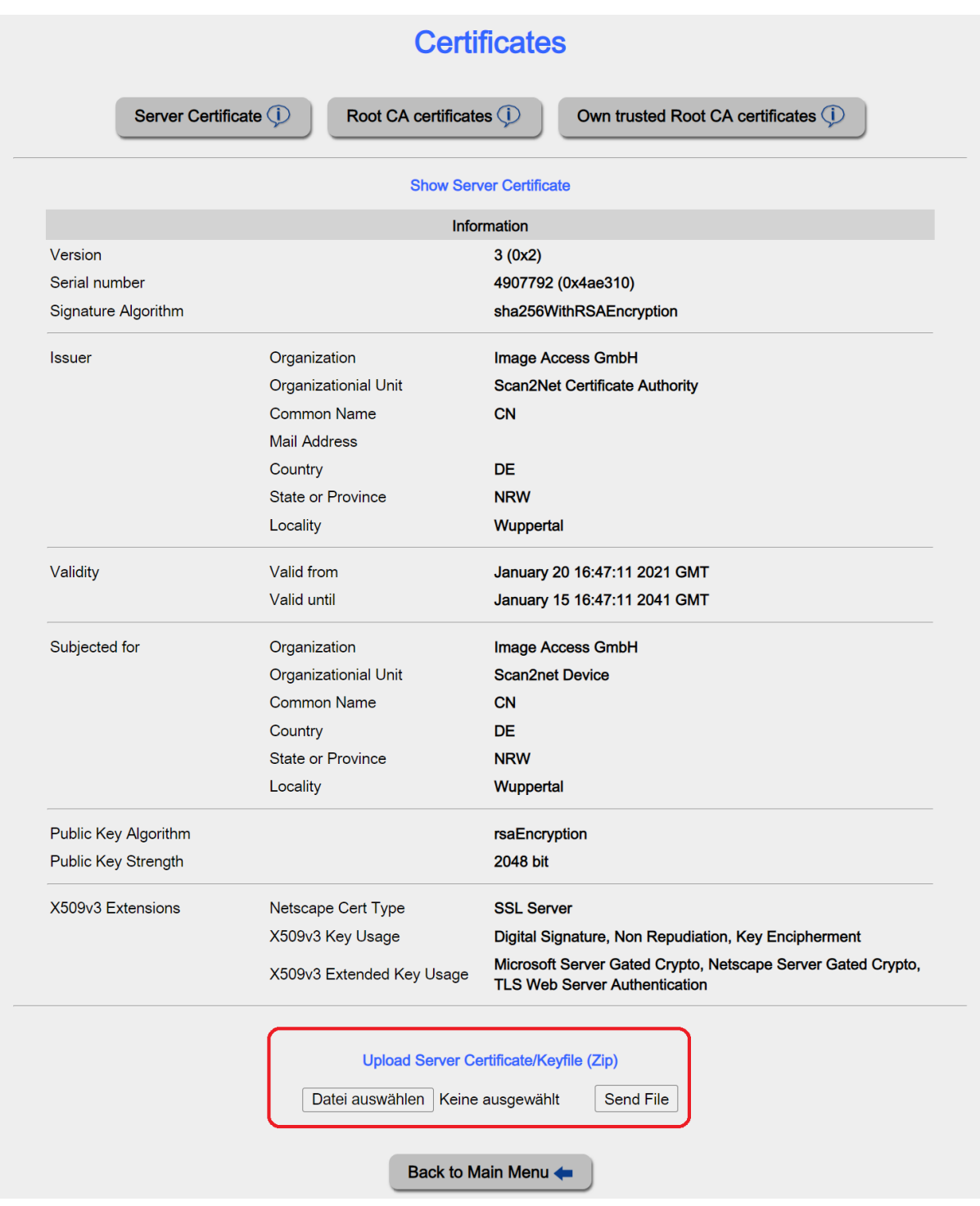

<span id="page-15-0"></span>**Figure 9: Upload own Client Certificate to the sanner**

#### <span id="page-16-0"></span>**17. Root Certificates**

In Scan2Net / Setup Device / Poweruser (LG: Poweruser / PW: Poweruser ) / Base Settings / Certificates / Root CA certificates

- upload your own Root Ca certificates or
- update the installed Root Certificates.

#### <span id="page-16-1"></span>**18. Own trusted Root CA certificate (PEM)**

In Scan2Net / Setup Device / Poweruser (LG: Poweruser / PW: Poweruser ) / Base Settings / Certificates / Own trusted Root CA certificate (PEM)

• add your own trusted Root CA certificate (PEM)

#### <span id="page-16-2"></span>**19. Validate Certificates**

A certificate authority (CA) validates certificates for secure network connections (e.g. HTTPS), which claim to be certified from this CA online.

- Select Yes to activate the certificate validation. This only works if the scanner is connected to internet or a responsible local network CA.
- If certificate validation is set to Yes and no connection to the CA is possible, some secure network connections might fail.
- No disables the certificate validation.

#### <span id="page-16-3"></span>**20. Isolate Scanner Network from Intranet**

Another way of making sure only one user can work with the scanner, is a private network. Connect the scanner to a second network port and establish a point-to-point connection with the scanner. The disadvantage of this configuration is, that the scanner can only transfer data to the local computer and not directly to a resource in the Intranet.

#### <span id="page-16-4"></span>**21. Further Information**

For more information see our Internet Security Video found on our [YouTube channel.](https://www.youtube.com/watch?v=UH-yZVweZkY&t=5s)

#### End of Document